# **Instructivo Informe de Inventarios**

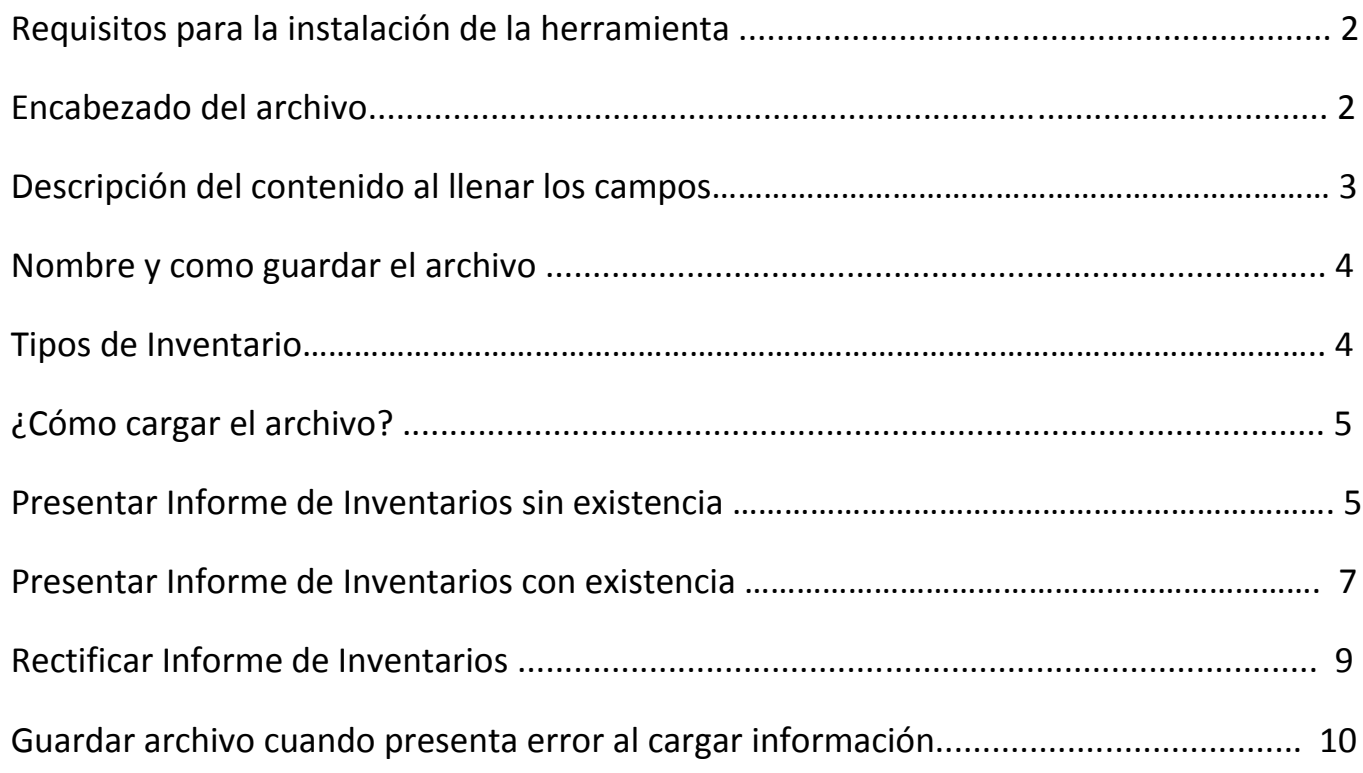

# **Requisitos para la instalación de la herramienta**

- 1. Debe tener instalado Adobe AIR
- 2. Para instalar la herramienta, el usuario debe tener permisos de administrador del equipo
- 3. Conexión de internet

# **Encabezado del archivo**

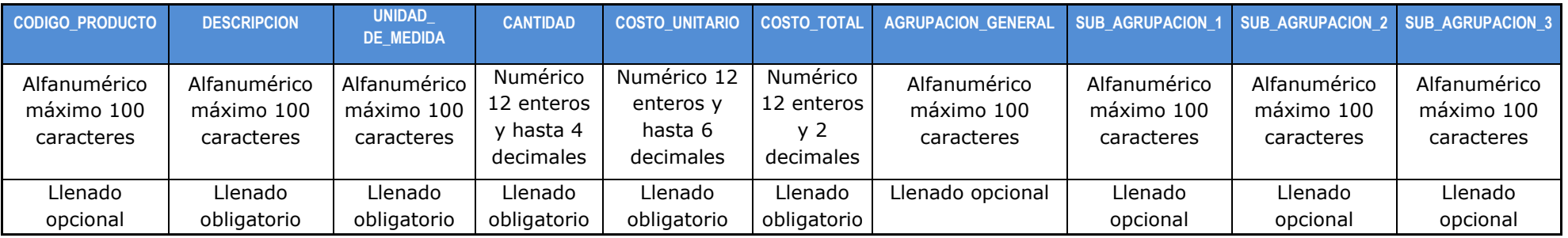

Alfanumérico: no incluir el carácter "|"

# **Descripción del contenido al llenar los campos**

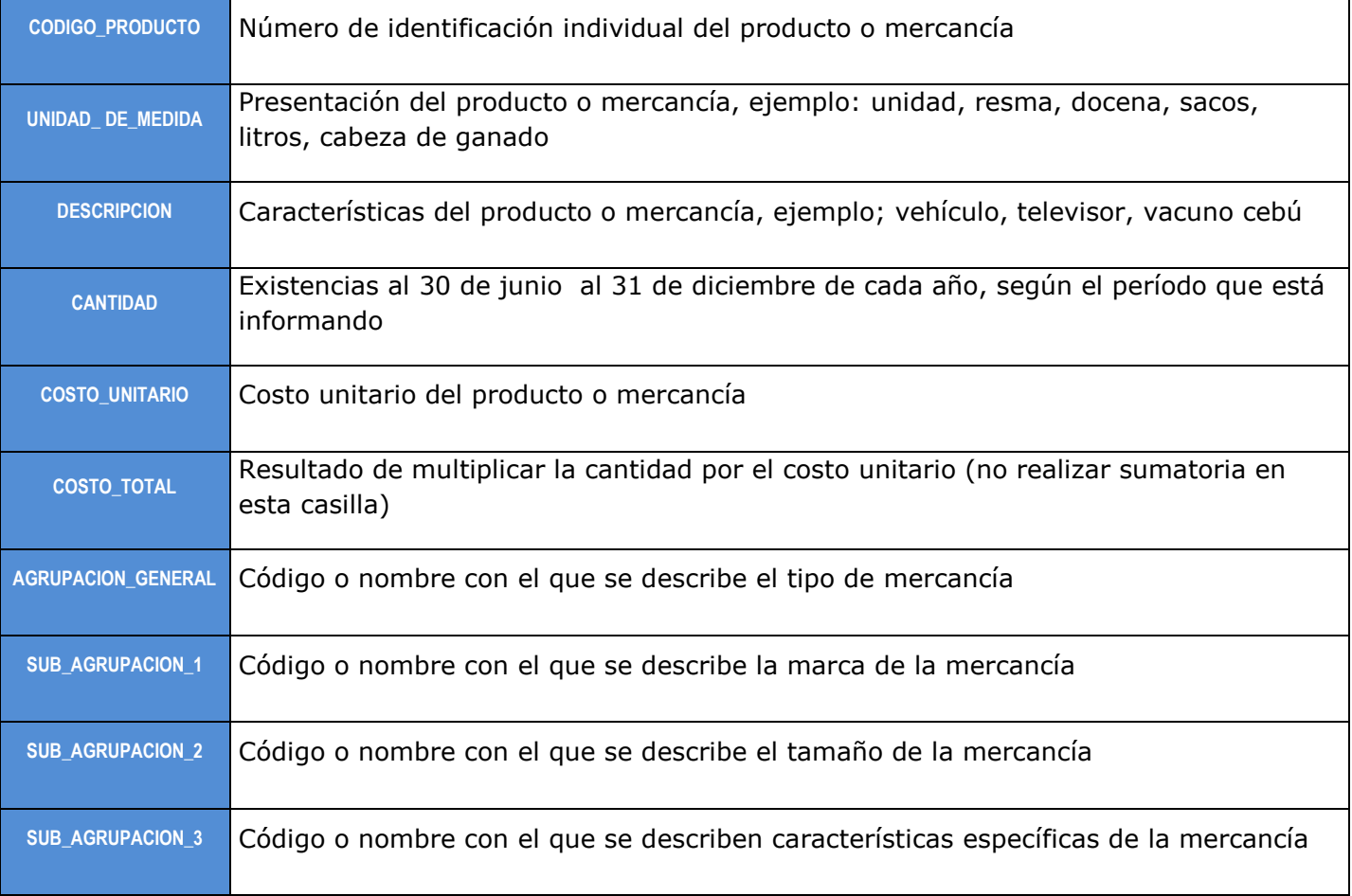

#### **Nombre y como guardar el archivo**

El nombre del archivo debe cumplir con los siguientes parámetros:

Informe semestral

#### **SAT\_RSI\_35968878\_BDPVE\_30\_06\_14.txt**

Informe de inventarios a requerimiento de Fiscalización **SAT\_PF\_35968878\_BDPVE\_31\_01\_14.txt**

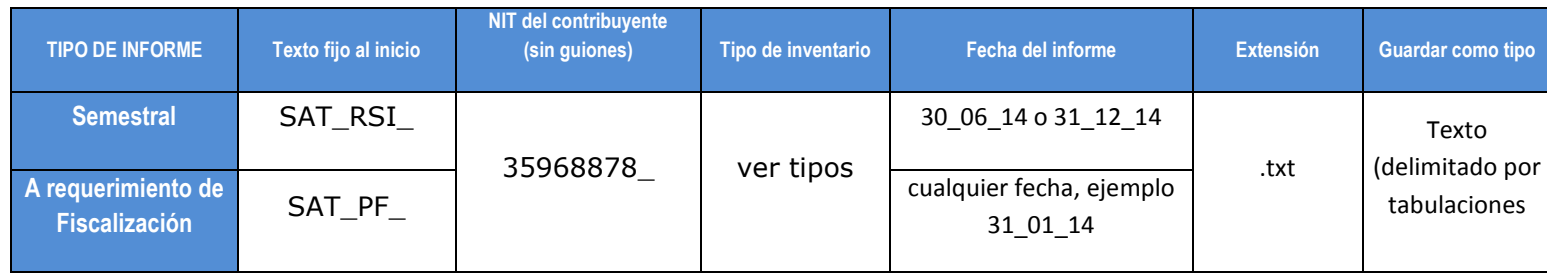

# **Tipos de inventario**

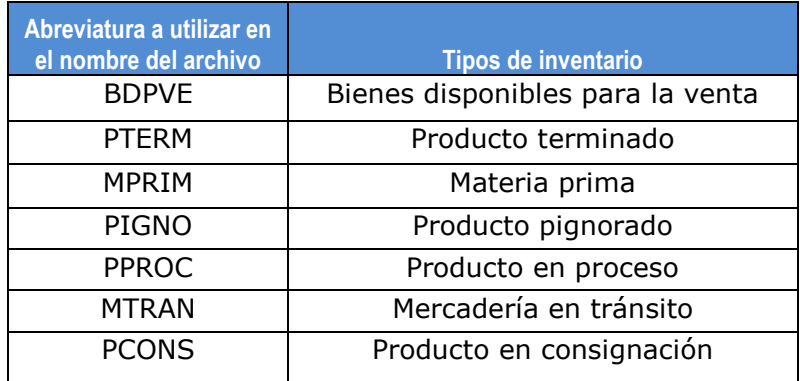

# **¿Cómo cargar el archivo?**

#### **Presentar informe de inventario sin existencia:**

1. Seleccionar únicamente cuando el inventario no tiene existencias (valor cero)

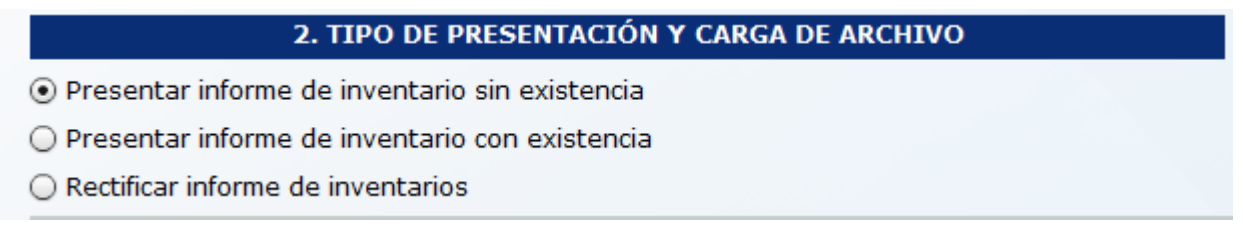

2. Si el informe de inventario no es a requerimiento de Fiscalización, ingresar el número de formulario y acceso de una declaración presentada utilizando Declaraguate

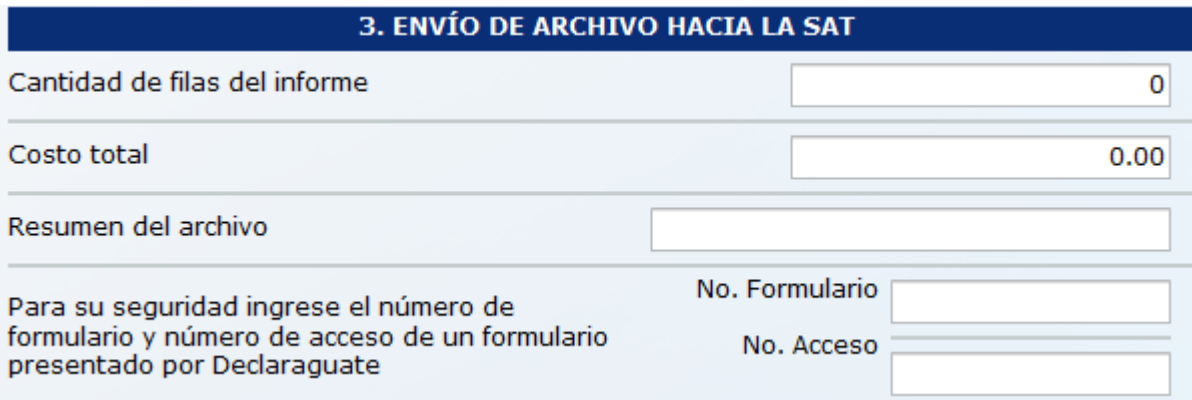

3. Si el informe de inventario es a requerimiento de Fiscalización, ingresar el número de nombramiento que le fue notificado

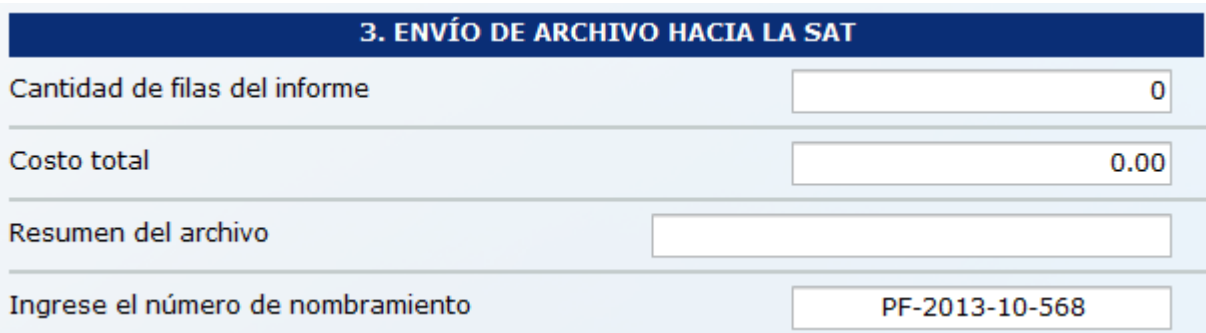

4. Seleccione Enviar

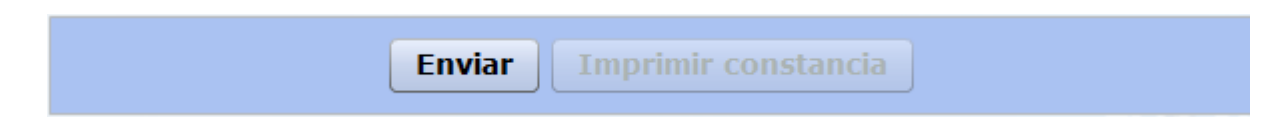

5. Seleccione Imprimir constancia, guarde e imprima la constancia del informe enviado

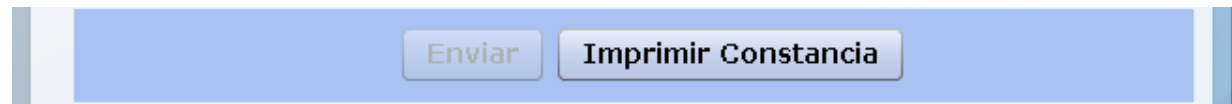

## **Presentar informe de inventario con existencia:**

1. Seleccionar Examinar, ubique el archivo con el nombre y formato indicado en este documento, seleccionar y abrir

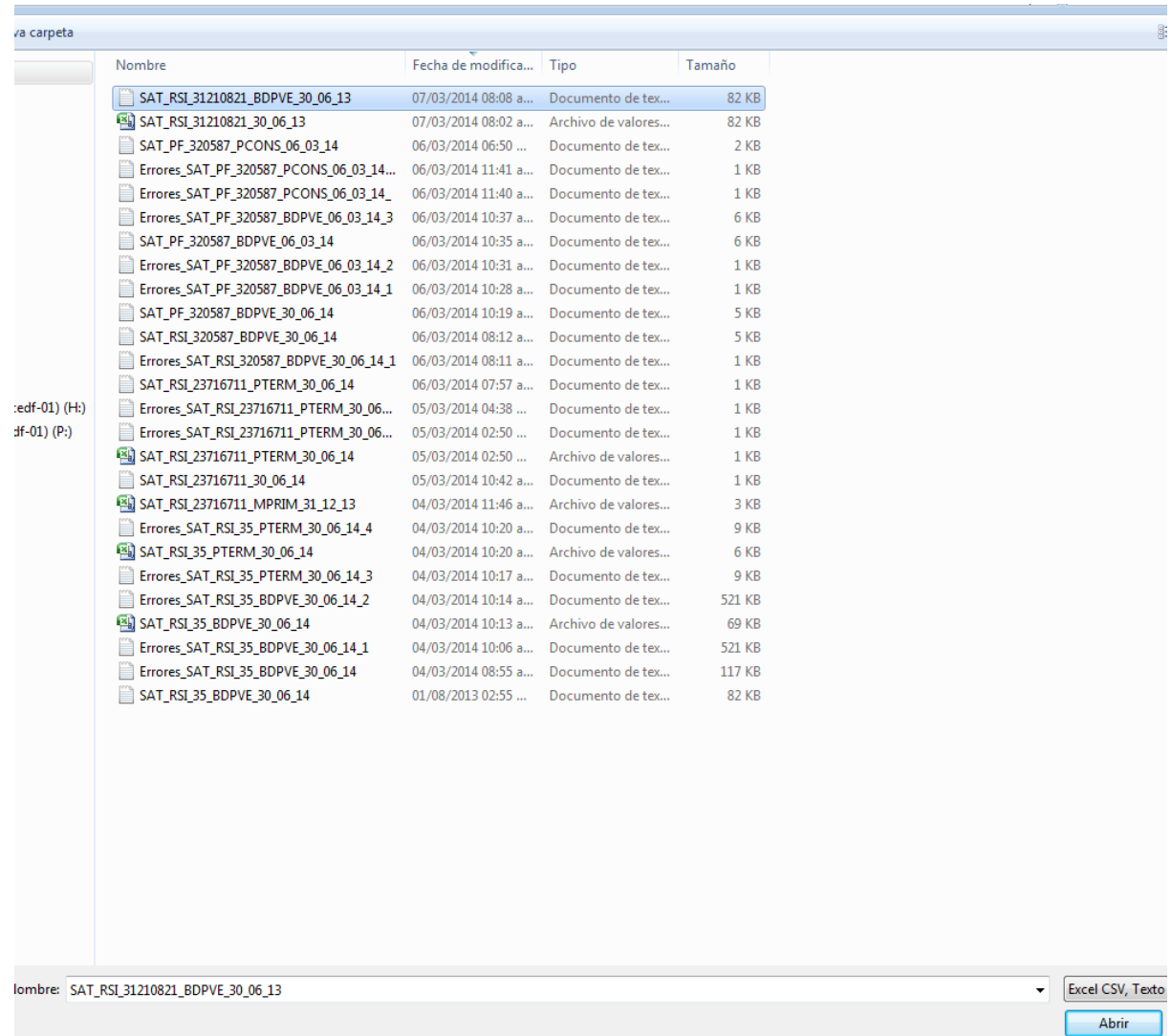

2. Seleccione Procesar, la aplicación verificará que el archivo cumpla con lo establecido en este instructivo, de lo contrario se genera un archivo que contiene los errores

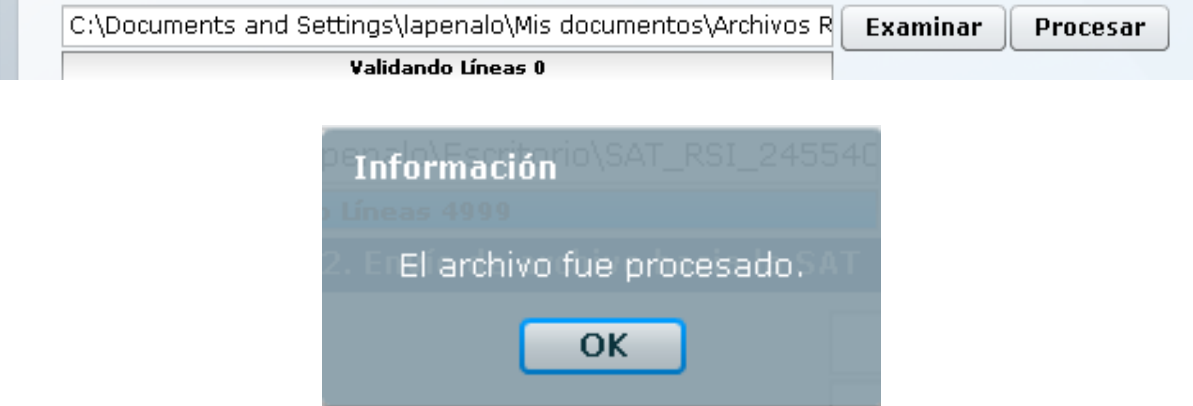

3. Si el informe de inventario no es a requerimiento de Fiscalización, ingrese el número de formulario y acceso de una declaración presentada utilizando Declaraguate

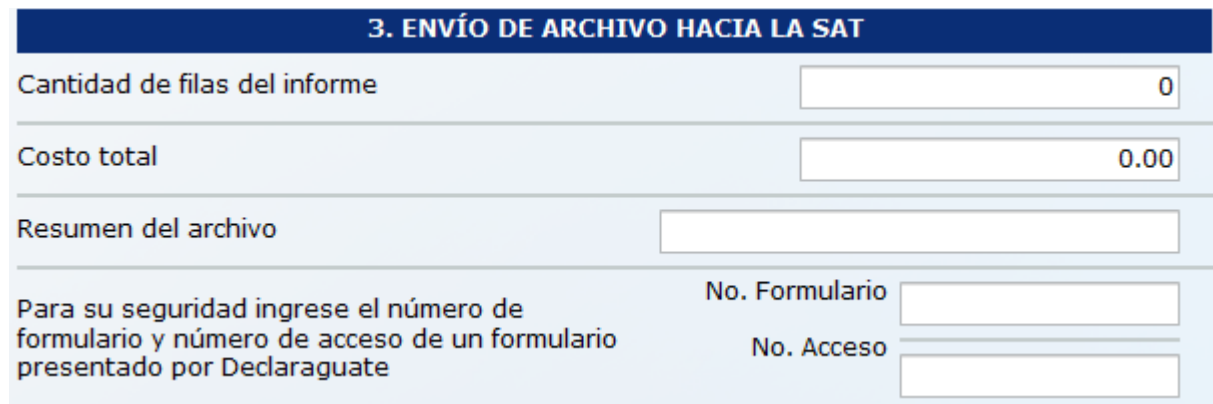

4. Si el informe de inventario es a requerimiento de Fiscalización, ingrese el número de nombramiento que le fue notificado

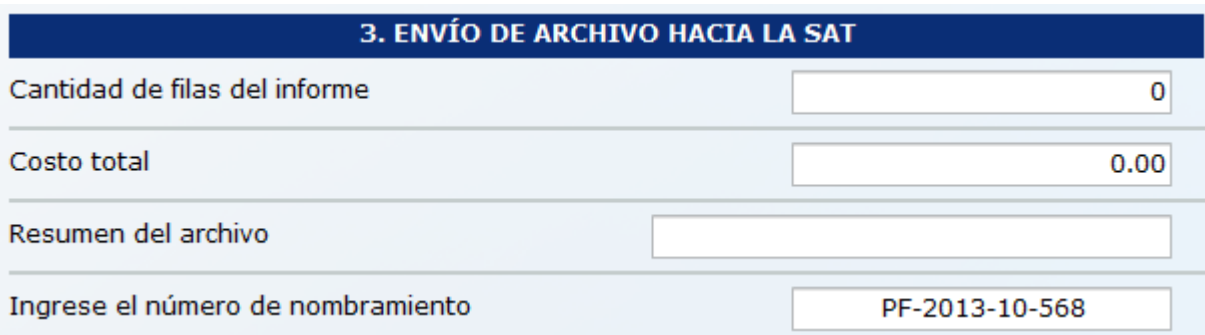

5. Seleccione Enviar

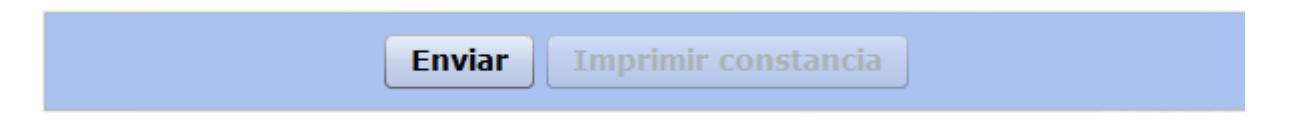

6. Seleccione Imprimir constancia, guarde e imprima la constancia del informe enviado

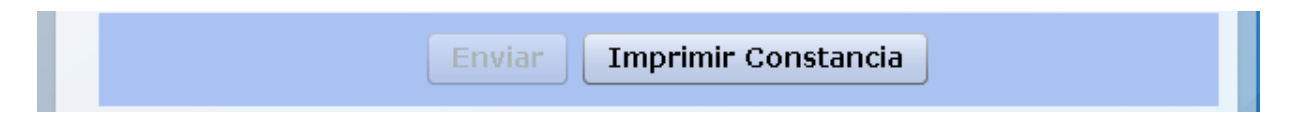

#### **Rectificar Informe de Inventarios**

Con esta opción, sustituye un informe de inventario ya presentado, debe elegir una opción y realizar los mismos pasos indicados para presentar informe de inventario sin existencia y presentar informe de inventario con existencia

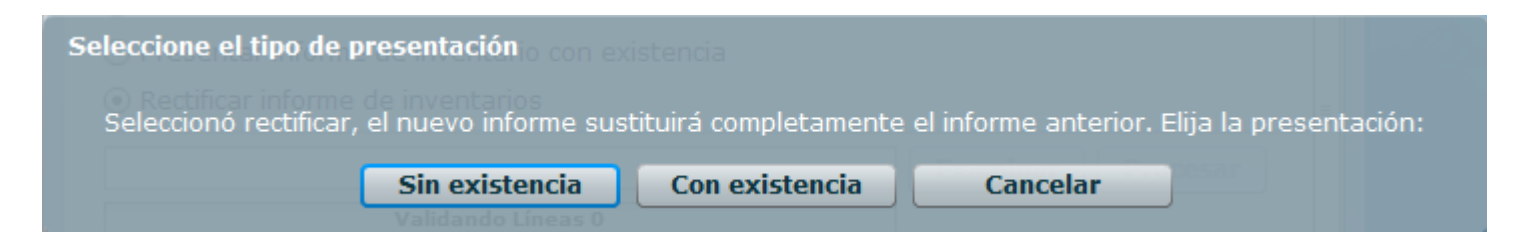

#### **Guardar archivo cuando presenta error al cargar la información**

1. Cuando el archivo contenga errores desplegará el mensaje siguiente, presionar Si

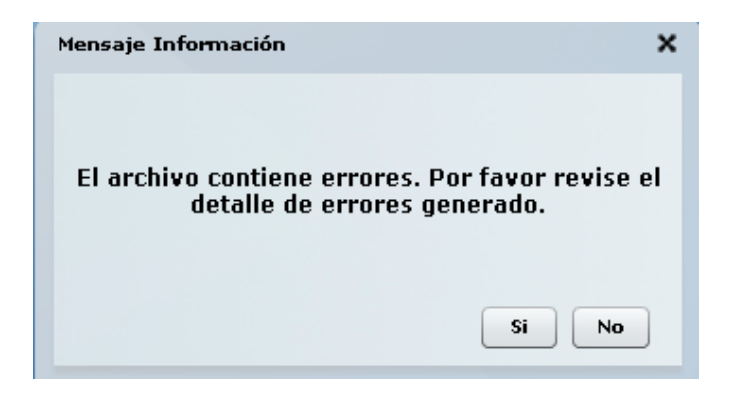

2. Guarde el archivo que contiene los errores en la ubicación deseada

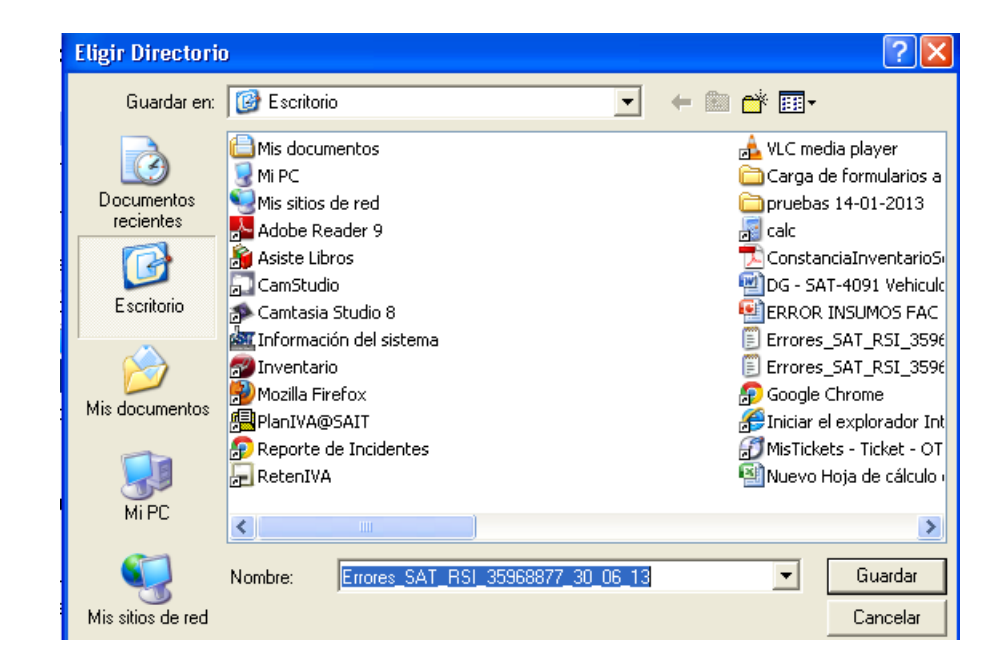

3. Abra el archivo, identifique el error, realice las correcciones y vuelva a cargar el archivo en el aplicativo

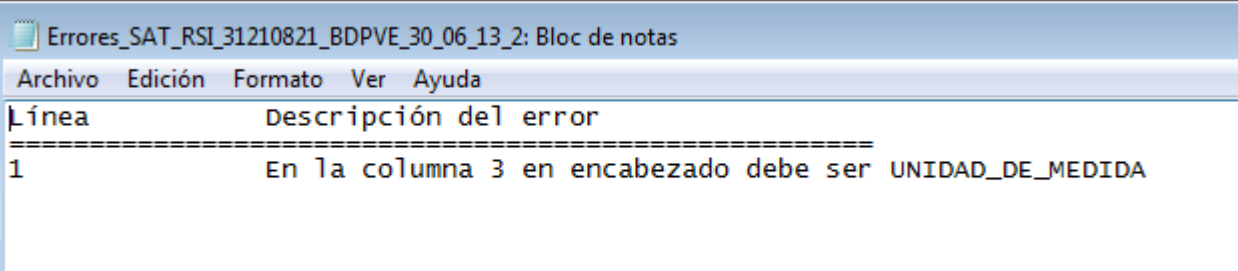